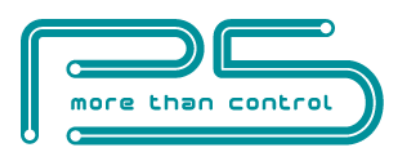

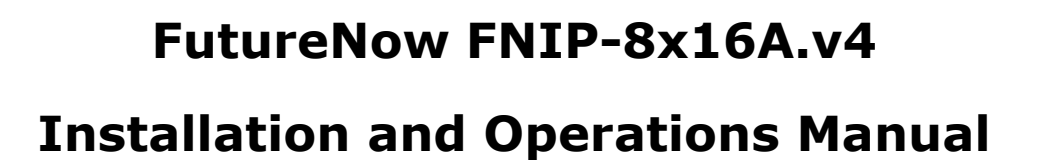

rev 25.05.2021

8 Channel Relay Switch with Local Inputs and IP communication /DIN Rail and Surface Mountable/

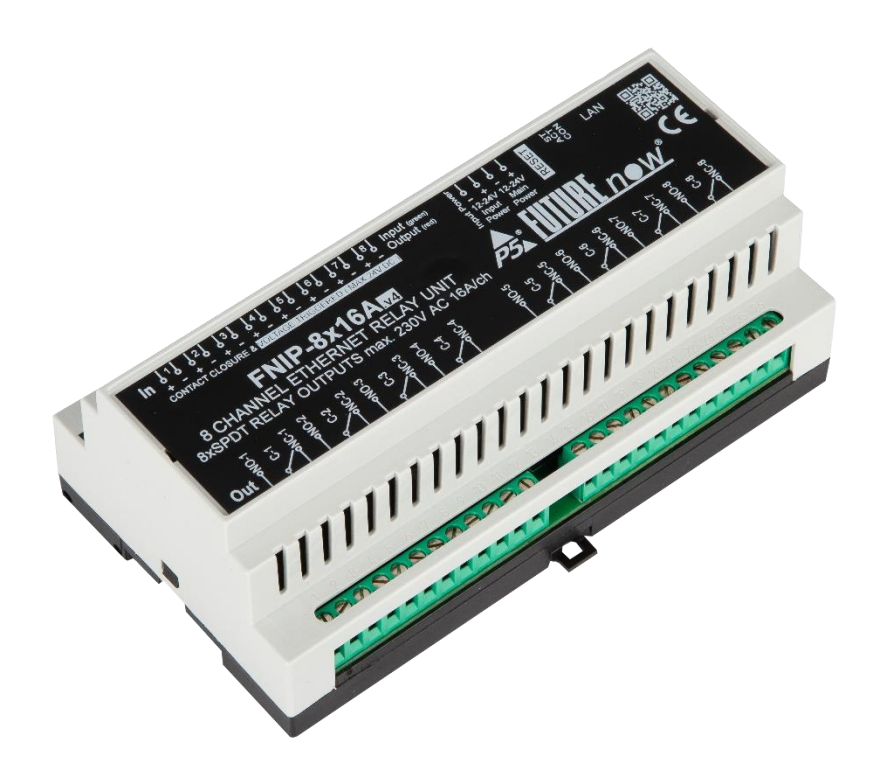

**Figure 1. The FNIP-8x16A.v4 relay module**

www.p5.hu

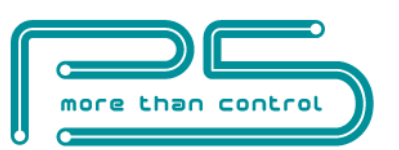

# **Table of Content**

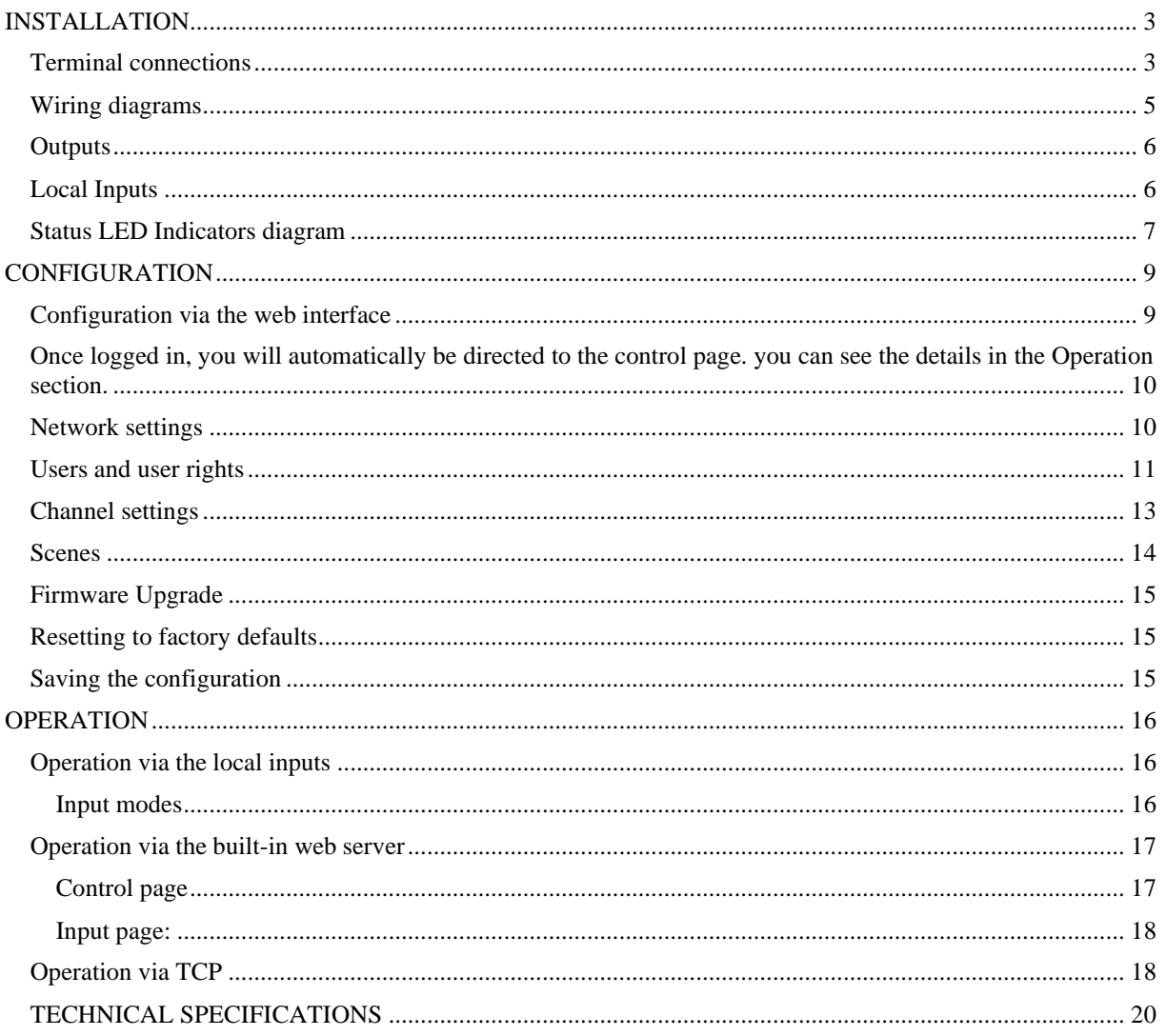

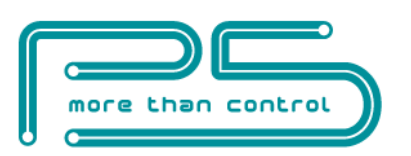

# **INSTALLATION**

## <span id="page-2-0"></span>WARNING!

This equipment shall be installed in a closed cabinet with no access to live parts. Only the top enclosure of the equipment (where the label is affixed) is allowed to be accessed by the operator.

Since the module is connected to mains/line voltage, it must be installed by a qualified electrician in accordance with local electrical codes.

Turn off power (main circuit breaker) before installation.

# <span id="page-2-1"></span>**Terminal connections**

Each module has a wiring diagram on the front which can help the installer when connecting the modules at installation sites. See figure 2.

The terminal connections of the FNIP-8x16A.v4 are listed in Table 1.

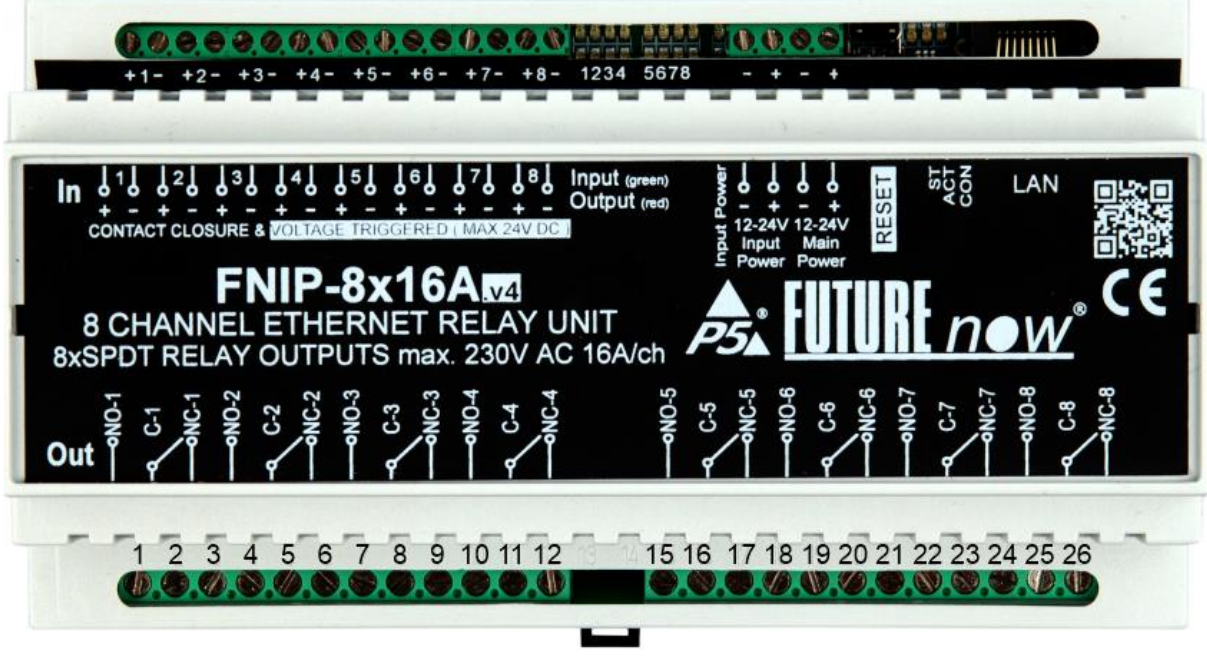

**Figure 2. FNIP-8x16A.v4 front view with terminal connectors**

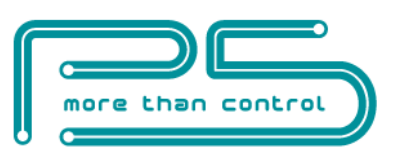

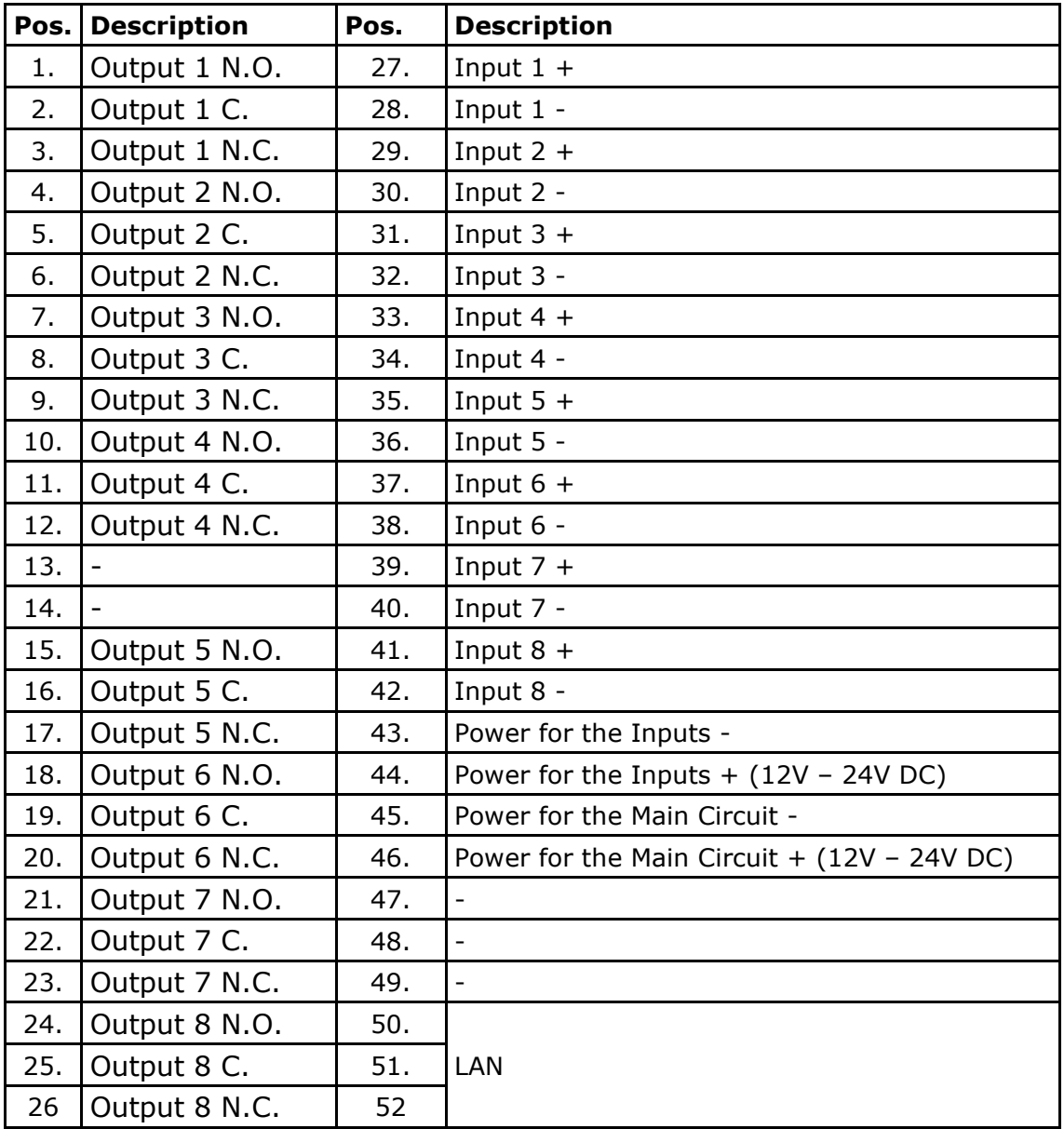

#### **Table 1: FNIP-8x16A.v4 terminal connectors**

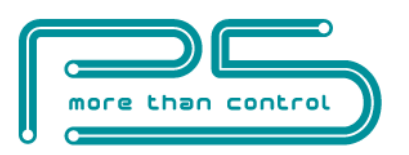

# <span id="page-4-0"></span>**Wiring diagrams**

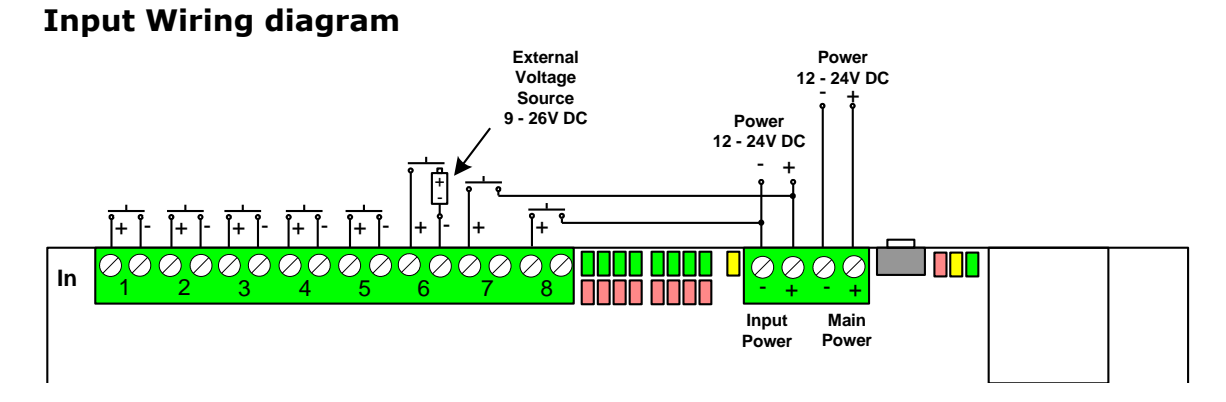

All input trigger options are shown in this diagram. (Dry contact, External voltage)

## **Output Wiring diagram**

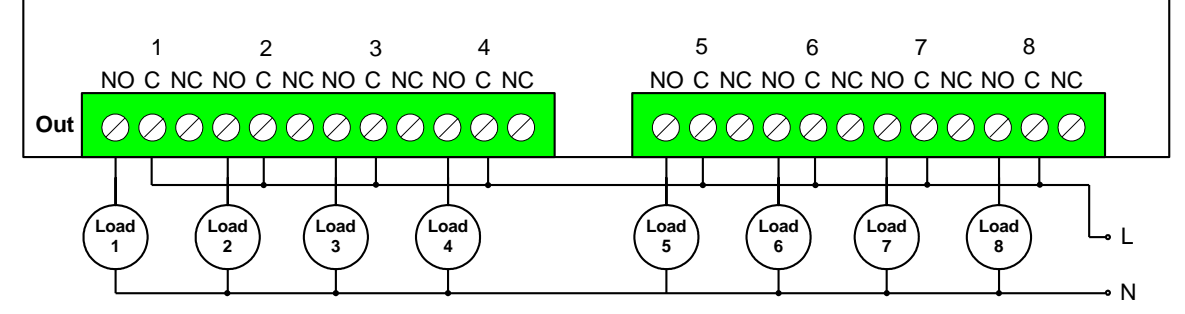

All outputs in this example are used to switch line voltage on the same phase. Since the outputs provide dry contacts, any voltage that doesn't exceed the **1 2 3 4 5 6 7 8** specifications can be switched.

After installation, check if the outputs can be toggled via the inputs (only applicable if input power is connected across terminals 43-44.) The status LEDs will assist you in tracking the status of the inputs and outputs.

#### **Recommended wire types**

- Ethernet cable: Twisted pair, CAT5 or better.
- Outputs: According to the load attached to the outputs (current and voltage ratings).
- Inputs: A pair of low voltage cable. The inputs use low voltage signals.

All wires used and the way they are run must be in accordance with the local electrical codes.

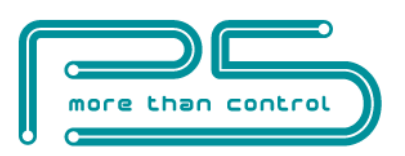

#### **Please pay attention to the correct polarity.**

The galvanic isolation of the inputs is only effective if a separate power supply is used for powering the inputs. The FNIP-8x16A.v4 has separate power input terminals (43 and 44) for this purpose. If you choose not to use the extra protection the isolated inputs offer, you can use the same power supply for both the main circuit and the inputs. In that case, simply connect terminal 43 to terminal 45 and terminal 44 to terminal 46.

# <span id="page-5-0"></span>**Outputs**

The FNIP-8x16A has eight heavy duty relay outputs. Almost any equipment used in households or offices can be switched directly with the output relays. However, if the load exceeds the specifications, an additional relay must be connected between the output and the load. (for example in case of saunas, three-phase equipment, driveway heaters, industrial machines, etc.)

All outputs have dry contacts, no power is provided for the connected circuits.

# <span id="page-5-1"></span>**Local Inputs**

For each output, there is a local input to allow for manual operation.

**NEW with v4!** External DC voltage can also be used to trigger the input circuits, in the same way as dry contact switches can.

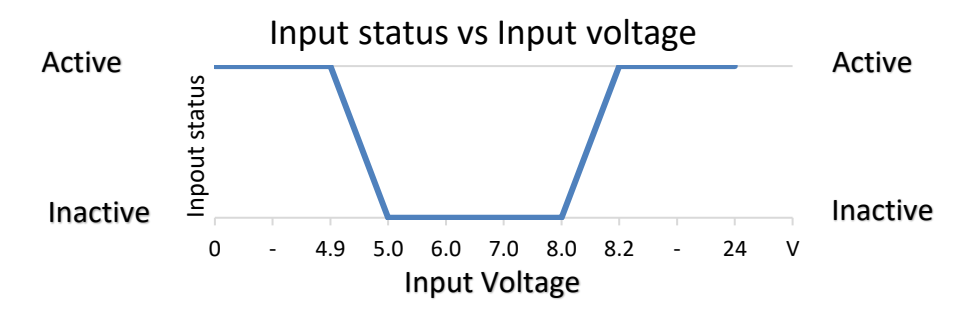

**Please note:** External voltage lower than 4.9V and higher than 8.2V will activate the input circuit.

Voltage sources that supply 12 - 24V when active and 0V when inactive will trigger the FN input in both states.

You can get around the problem by connecting a diode in series.

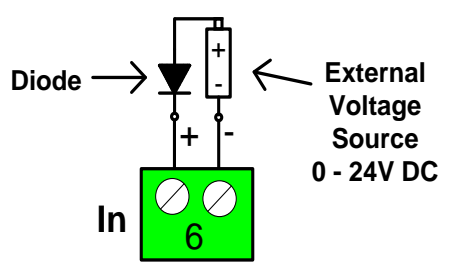

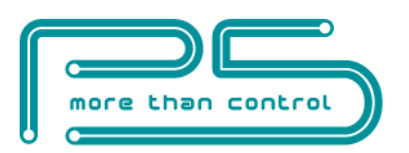

Connect dry contacts (pushbuttons, standard or momentary switches, relay contacts, etc.) or 8.2 - 24V DC voltage to trigger (activate) the inputs.

All input circuits are optically isolated to protect the main circuit of the module against unwanted effects of ground loops, overvoltage or misconnections.

Incorrect voltage (wrong polarity or over 26V) may destroy the input circuits, voiding the warranty.

To ensure an additional level of safe and reliable operation, the inputs are also software protected against the effects of noise spikes that usually occur when heavy inductive loads (motors, fans, etc.) are switched nearby.

# <span id="page-6-0"></span>**Status LED Indicators diagram**

In order to make installation and debugging easier, communication and channel statuses are displayed via LEDs.

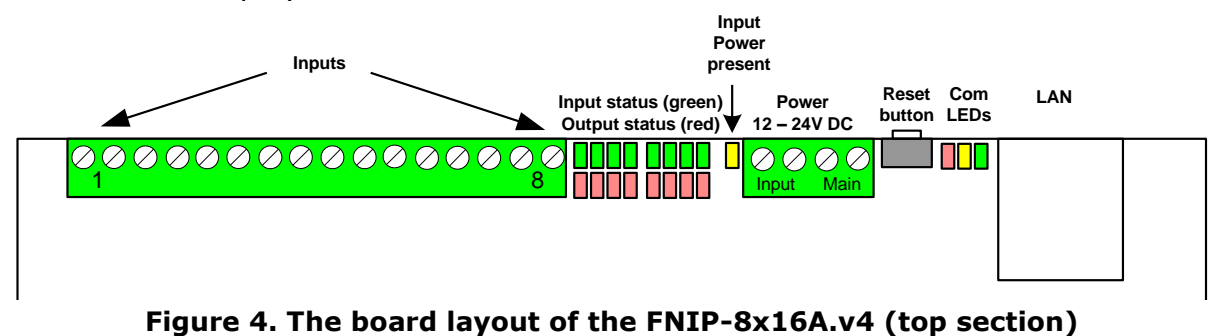

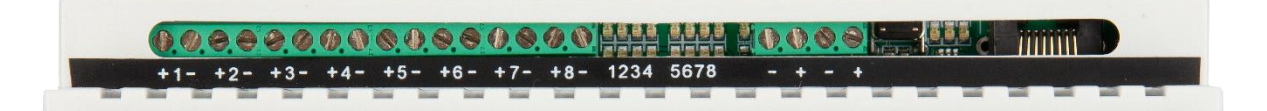

#### **Figure 5. The actual picture of the FNIP-8x16A.v4 (top section)**

#### **Input & Output status LEDs**

Each input/output has a dedicated status LED that illuminates green/red when the corresponding input/output is activated.

#### **Input power LED**

Indicates whether the input power is present.

#### **Communication LEDs**

#### **Con LED - green**

The Con LED is on when the module is connected to the Ethernet network.

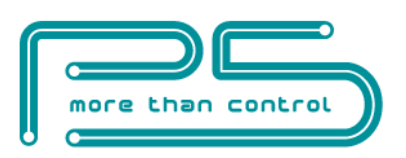

#### **Act LED - yellow**

The Act LED indicates that communication via Ethernet is in progress.

#### **St LED - red**

The status LED indicates that the boot loader of the module is active. This should only happen during firmware update.

## **Please never disconnect power from the module while this LED is on!**

### **If this LED stays on after the firmware update, contact your dealer!**

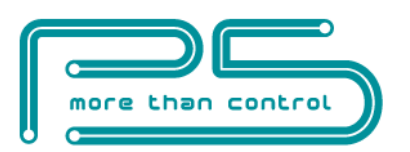

# **CONFIGURATION**

<span id="page-8-0"></span>Configuration can be done either via the built-in website or via TCP/IP connection. In the latter case the configuration interface the third-party controller provides is used.

# <span id="page-8-1"></span>**Configuration via the web interface**

Use the FNIP Network Discovery Utility software to find all FutureNow IP devices on your network.

## **Connecting to the module's web server**

After the modules are found you can click on one of them to open its website in a browser.

You can also access the module's internal website from an Internet browser using the host name (FNIP8x16A by default) or the IP address.

By default, each module obtains an IP address from a DHCP server automatically.

If there's no DHCP server available on the network, 192.168.1.25 will be assigned to the module. The same IP address will be used when connecting the module directly to your computer with an Ethernet cross cable.

## **Authentication**

Once connected to the module's website, you will be asked to identify yourself, as seen in figure 6.

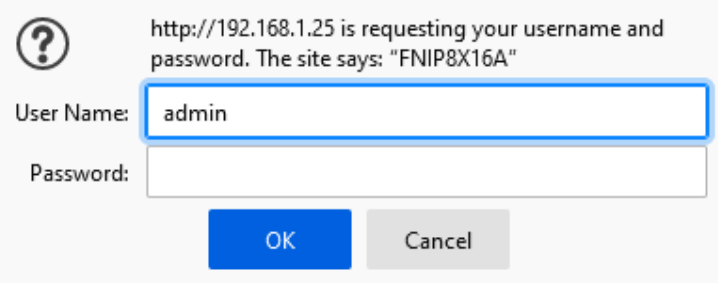

## **Figure 6. Authentication Window**

The default user name:**admin**

The default password:**futurenow**

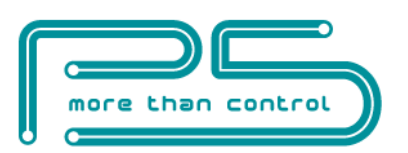

The default user has administrator rights and offer access to all settings and functions.

<span id="page-9-0"></span>Once logged in, you will automatically be directed to the control page. you can

see the details in the Operation section.

You can use the tabs on the top of the screen to navigate between the different control and configuration pages.

# <span id="page-9-1"></span>**Network settings**

To make basic network settings click the **Network** tab. The network configuration page is shown in Figure 6.

You can choose between using DHCP or static IP address here.

### **Enable HTTP authentication**

HTTP authentication can be disabled to make HTTP communication easier for third party applications.

#### **Enable broadcast messages**

FNIP modules periodically send out heartbeat broadcast messages with basic information about themselves. This helps discovery tools and mobile apps to find them. These broadcasts can be disabled if constant traffic on the network is not desirable.

Please note that disabling broadcast messages will disable the Discovery Tool and the mobile applications from finding the modules on the network.

#### <span id="page-9-2"></span>**Multicast address**

Used to create groups of FNIP modules that react to scene activation commands received from a module with the same multicast address.

More information about scenes can be found in the [Scenes](#page-13-0) chapter.

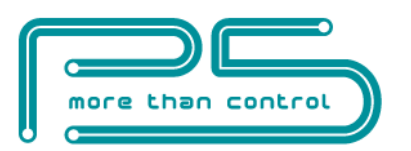

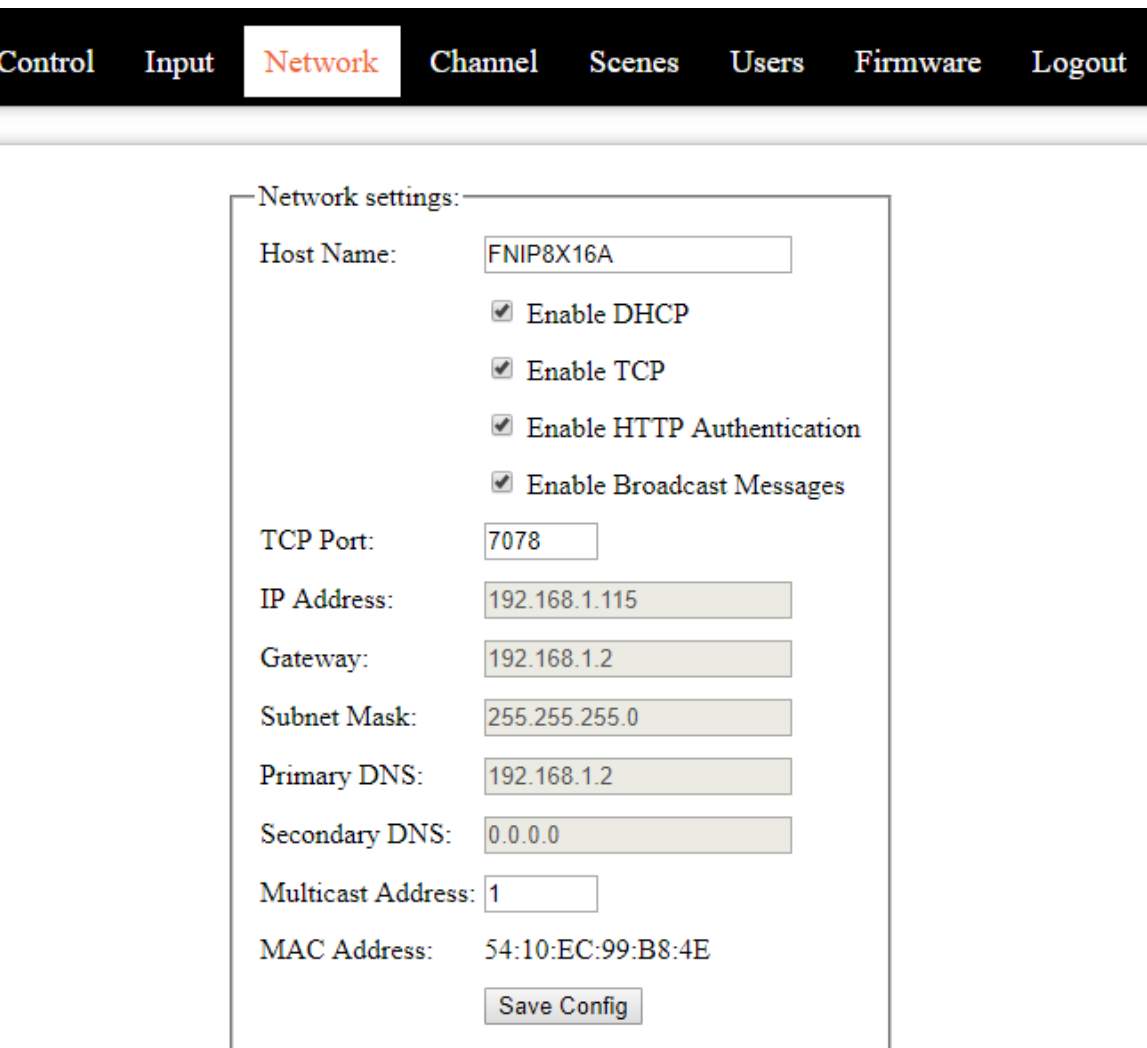

**Figure 7. Network Configuration Page**

# <span id="page-10-0"></span>**Users and user rights**

Three different users can be defined, each with three different user rights: **admin**, **actor** and **observer**.

**Admins** have access to all functions, including control of the outputs, monitoring the status of the inputs and outputs and changing all the settings.

**Actors** are allowed to control the outputs and monitor the status of the inputs and the outputs, but are not allowed to change any settings.

**Observers** are allowed to monitor the status of inputs and outputs but not allowed to control the outputs, nor can they change any settings.

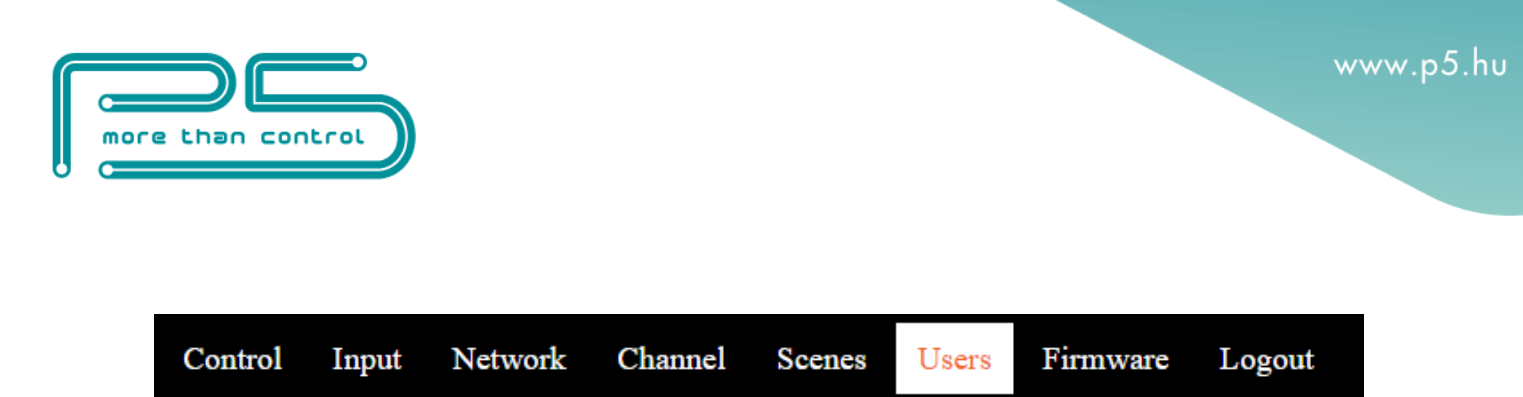

## **Username and password settings**

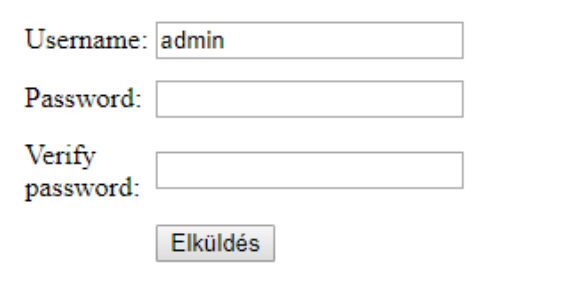

# **User Administration**

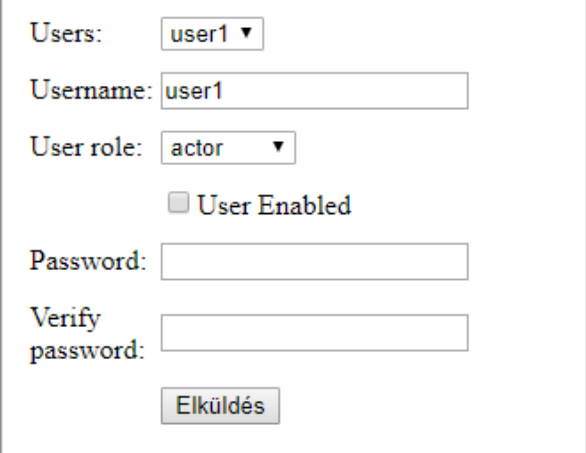

## **Figure 8. User Configuration Page**

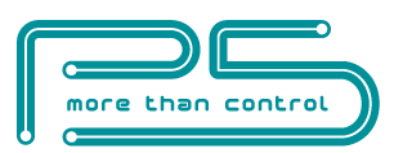

# <span id="page-12-0"></span>**Channel settings**

On the **Channel** page the outputs and inputs can be renamed. Input modes can also be chosen here. The input mode determines the logical connection between the input and the output of the given channel. For details on possible input modes and how they work, see **[Operation via the local inputs](#page-15-1)** section of this document.

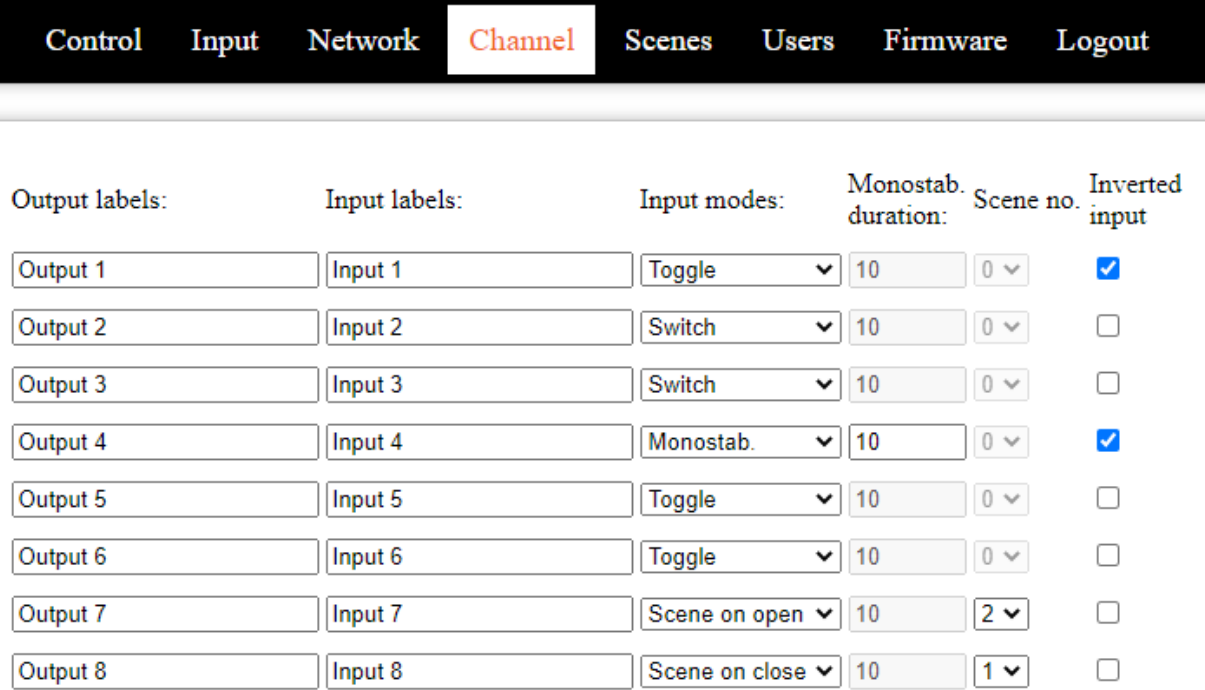

#### Other settings:

Resume light levels after power outage:  $\Box$ Save Settings

#### **Figure 9. Channel Settings Page**

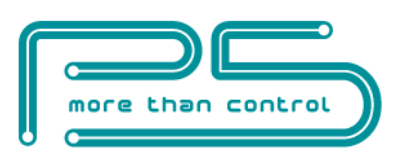

# <span id="page-13-0"></span>**Scenes**

Scenes are predefined states of the outputs on the module.

FutureNow Scenes are developed to provide group commands for FutureNow modules. Any input of any module in the group can trigger any outputs in the same group of modules.

If a module receives a **S**cene **A**ctivation **C**ommand (SAC), the designated outputs will go to a pre-defined state. SAC can be triggered by an input change on the same module or on any module in the group.

Each module in the group must have the same **[Multicast address](#page-9-2)** set on the Network page. Modules in other groups will not react to the SAC.

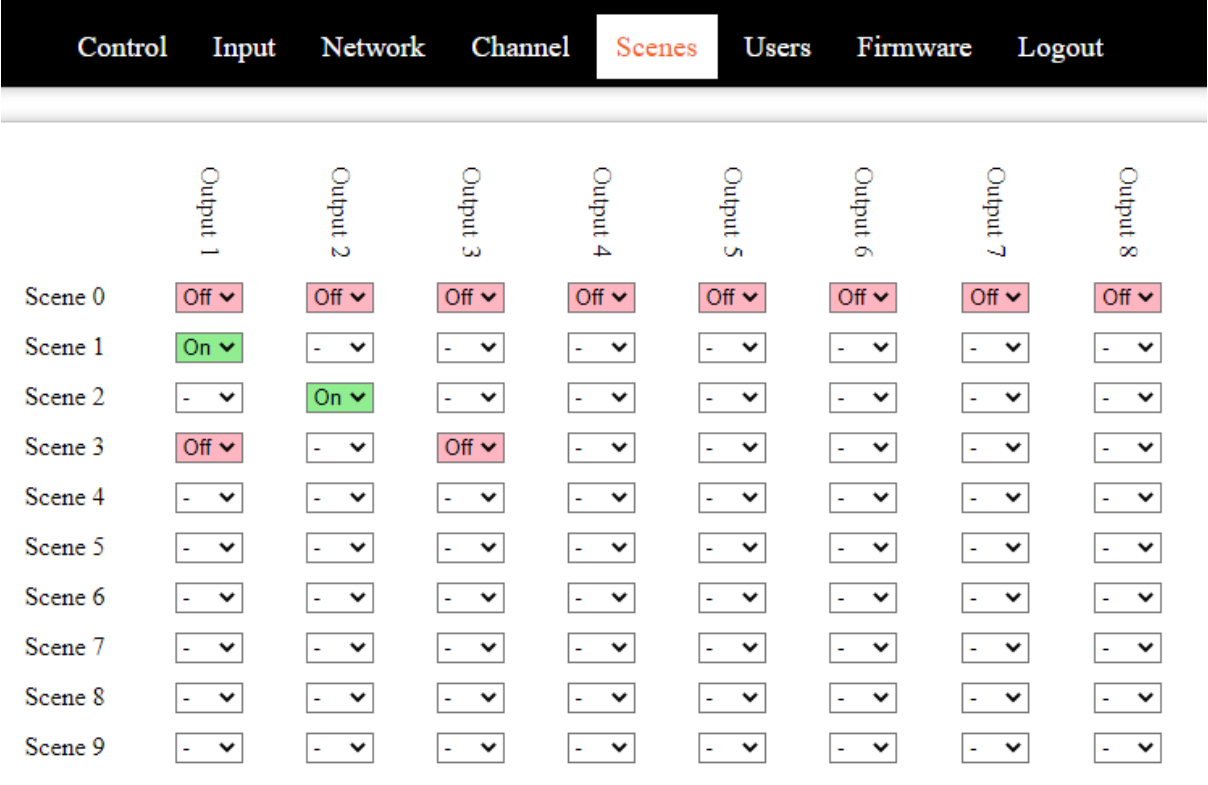

Global scenes: Enabled  $\vee$  Enables scenes between other FNIP modules on the same subnetwork Multicast address: 224.5.5.1

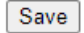

**Figure 10. Scene setting page**

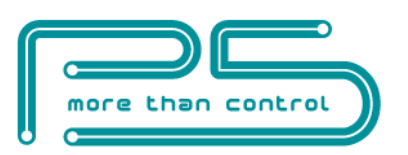

# <span id="page-14-0"></span>**Firmware Upgrade**

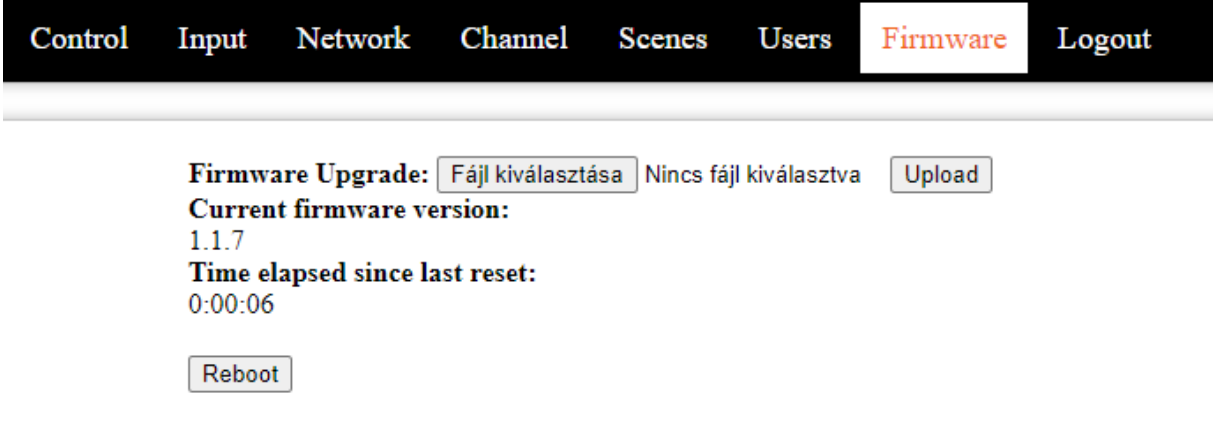

### **Figure 11. Firmware upgrade page**

Upgrading the firmware in the module is possible via the network.

On the **Firmware** page click browse and find the new firmware on your PC. The latest firmware versions are always downloadable from P5's website. Then click **Upload**. The **St** LED turns on and stays on or blinks during firmware update. After uploading the new firmware – which takes about a minute – the module will automatically restart.

The current firmware version and the time since the last reset are also displayed on this page.

# <span id="page-14-1"></span>**Resetting to factory defaults**

Holding the reset button for at least 2 sec while powering up the module will set all the settings to factory defaults. **Make sure you release the button when the red LED comes on.**

# <span id="page-14-2"></span>**Saving the configuration**

Adding /config.xml to the end of the IP address of the module in your browser, e.g. 192.168.x.x/config.xml will display a list of all the configuration parameters. You can save this xml to help you configure multiple modules identically.

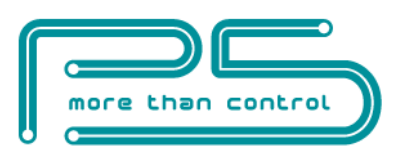

# **OPERATION**

# <span id="page-15-1"></span><span id="page-15-0"></span>**Operation via the local inputs**

The inputs can be activated by shorting (or opening) the appropriate input terminal, or applying 9 – 24V voltage.

## <span id="page-15-2"></span>**Input modes**

The inputs are factory defaulted to toggle mode and can be changed via the web interface of the module or by TCP/IP commands. The input modes work as follows.

## **1. Toggle mode (factory default)**

Each short button press toggles the corresponding output

## **2. Independent inputs**

Inputs can be detached from their corresponding outputs, in which case they will have no effect on them. However, the status changes of the digital inputs will still be reported via the open TCP/IP sockets and on the **Control** page of the built-in website. This can be used for monitoring the status of digital sensors connected to the inputs or to activate lighting scenes or macros whenever the input gets triggered.

## **3. Input follow mode**

The status the outputs will follow the state of the corresponding input. The output will be on while the momentary switch is pressed and off while it is released.

## **4. Monostable mode**

The outputs can be programmed to turn on for an adjustable amount of time when the corresponding input is triggered (e.g: staircase lighting).

## **5. Switch mode**

This mode makes it possible to use maintained (standard light switches) instead of momentary switches on the inputs. Each trigger of the switch (On or Off) will

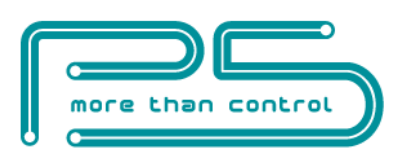

toggle the outputs. Please note that the position of the switch – similarly to threeway switches – will not determine the status of the output.

## **6. Scene on open mode**

If an input gets opened the scene assigned to the input on the channel configuration page will be executed.

## **7. Scene on close mode**

If an input gets closed the scene assigned to the input on the channel configuration page will be executed.

## **Inverted mode**

Detecting input opening can trigger the channel. This could be useful in Toggle, Monostable and Switch mode, when opening e.g. a storage room door opens the input circuit.

# <span id="page-16-0"></span>**Operation via the built-in web server**

## <span id="page-16-1"></span>**Control page**

Once logged in, you will automatically be directed to the control page, where you can control the **outputs** directly.

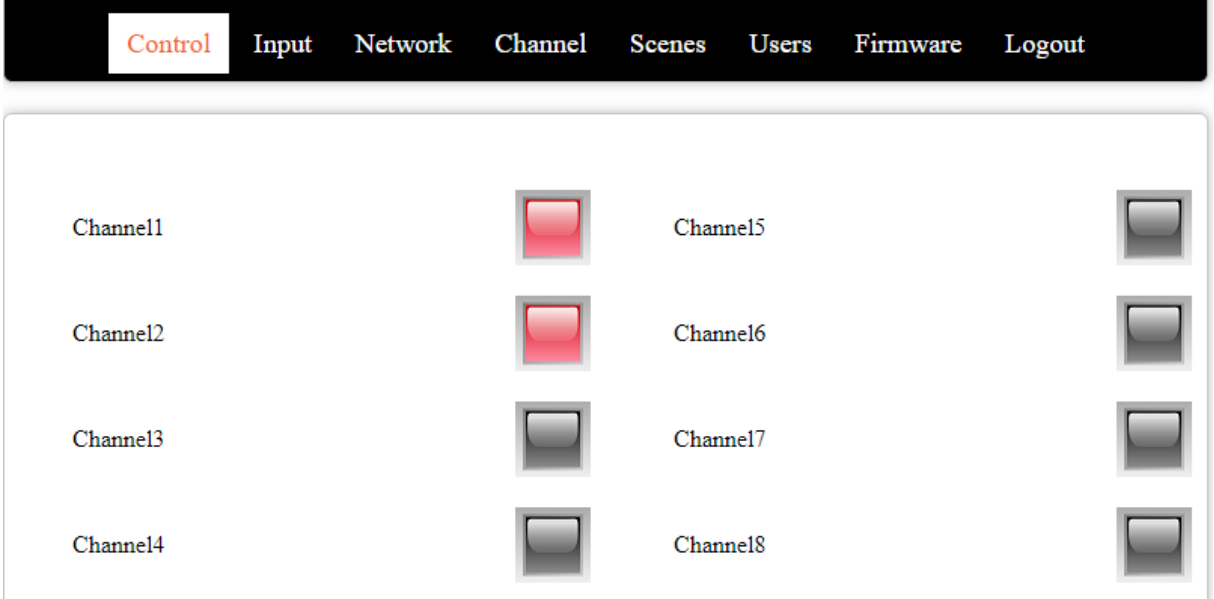

**Figure 12. Control Page**

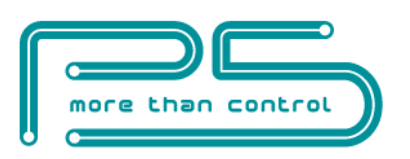

## <span id="page-17-0"></span>**Input page:**

This page displays the logical status of the inputs.

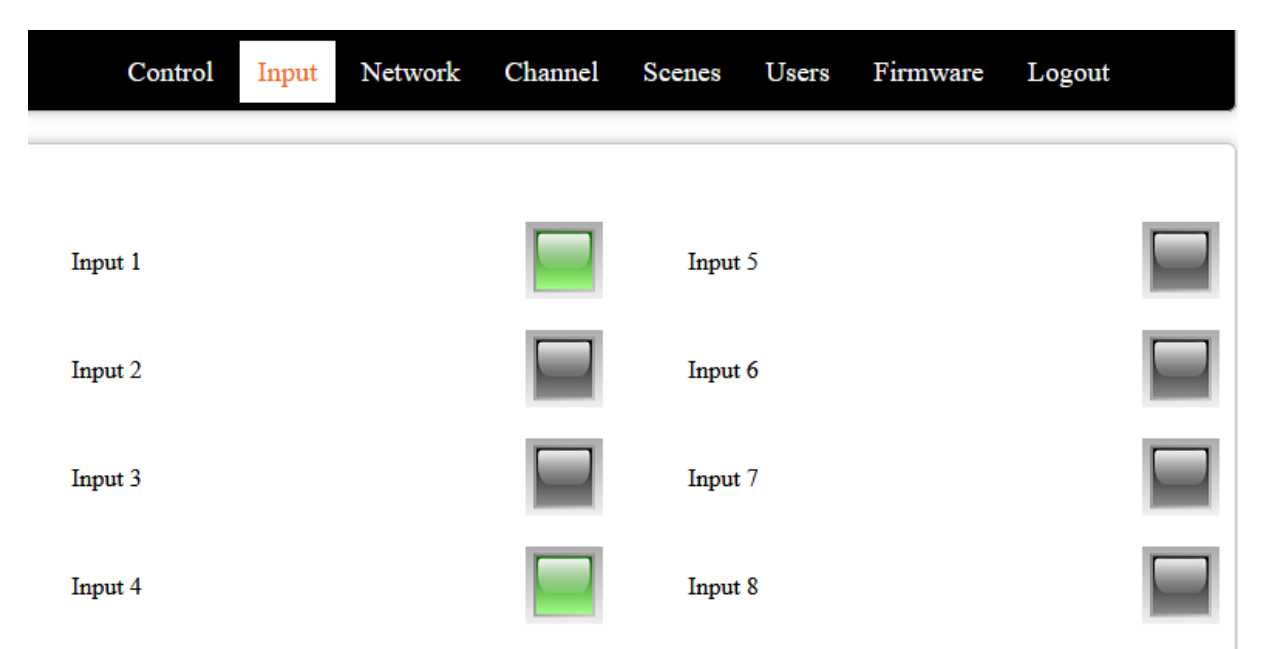

**Figure 13. Input Page**

Please note: If an input is inverted, then the logical status is the opposite of the actual status displayed by the LED.

# <span id="page-17-1"></span>**Operation via TCP**

To achieve the easiest integration with most controllers used in home and commercial applications, the module can be controlled by raw TCP protocol using simple ASCII based commands.

The TCP/IP communication can be enabled/disabled via the Network settings screen.

The TCP Communication Protocol Description is available upon request.

#### **Event notifications**

Automatic event notifications are sent to clients via the open socket connections whenever the status of an input or output changes.

Basically, any third-party controller that can implement the FNIP-8x16A's simple communication protocol can control the FutureNow FNIP-8x16A. The following controllers are the most widely used:

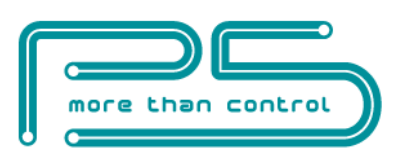

- AMX
- Control4
- Crestron
- RTI
- Savant
- Fibaro
- Extron
- Neets
- Home Assistant

Software modules/plug-ins for controllers are either available or P5 will provide full assistance in creating them.

Besides these special-purpose controllers, there have been many applications for embedded industrial PC boards, PCs and smartphones running Linux, Windows, Mac OS.

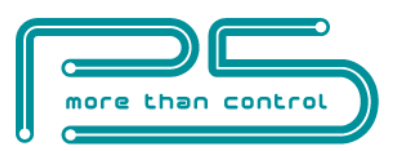

# **TECHNICAL SPECIFICATIONS**

<span id="page-19-0"></span>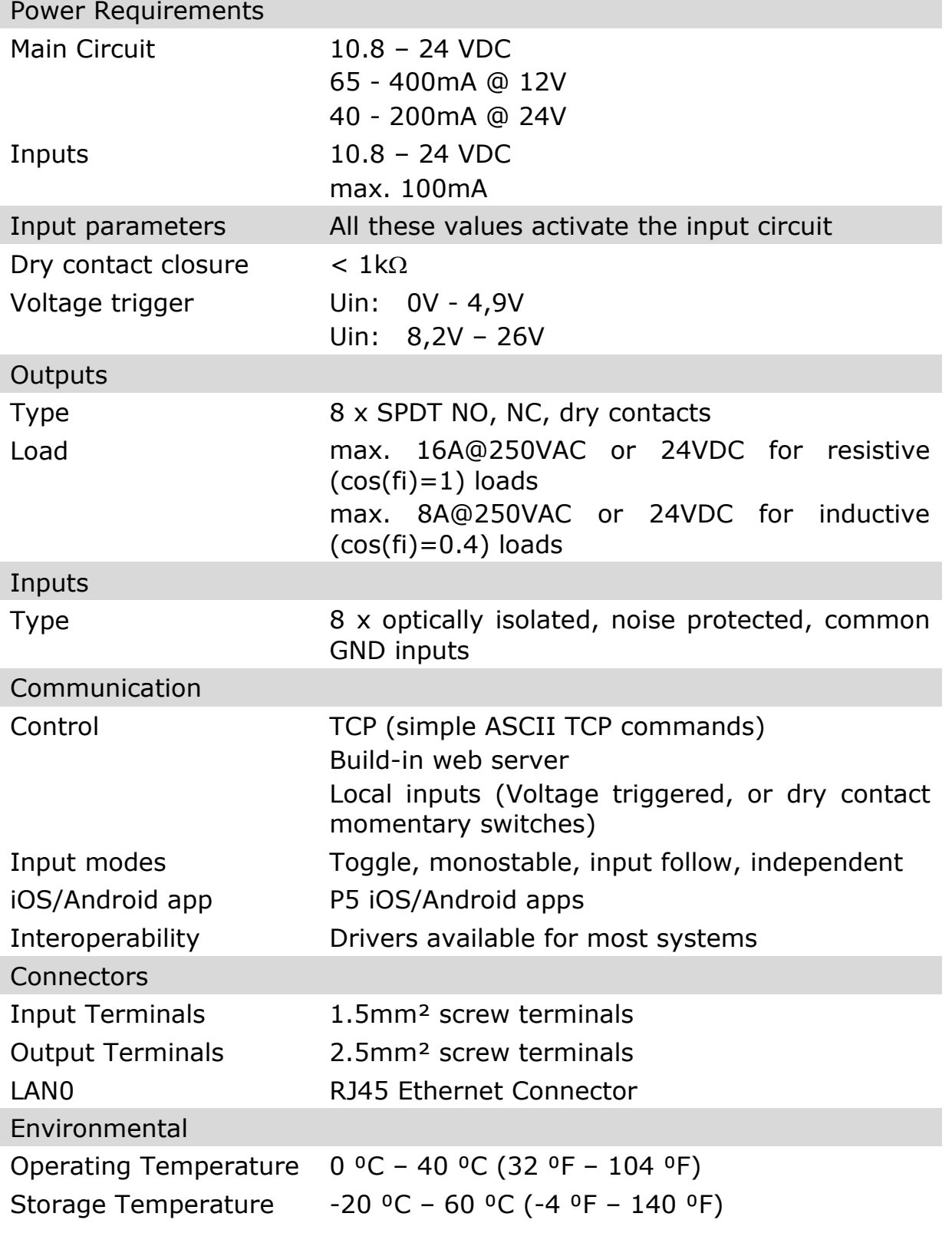

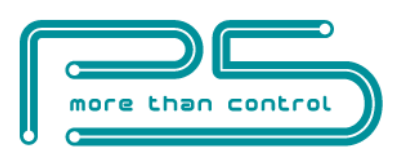

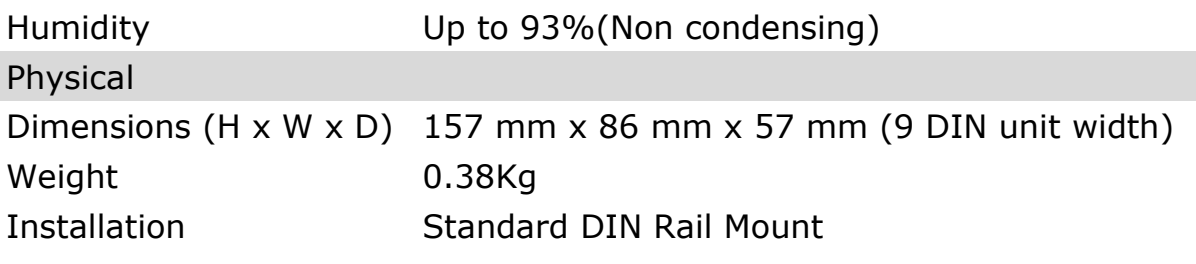

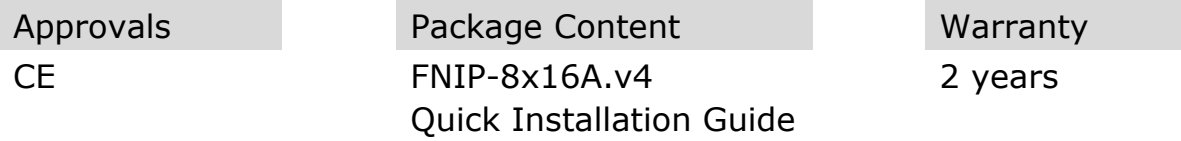

#### **REFERENCES**

FNIP Search Utility: [FNIP Discovery Tool](http://p5.hu/images/Softwareutilities/FNIPDiscovery.zip) (Registration needed on www.p5.hu)

FNIP-8x16A TCP Communication Protocol Description

(Please email us at **[support@p5.hu](mailto:support@p5.hu)** to request the Communication Protocol Description)

## **CONTACT DETAILS**

support@p5.hu

<http://p5.hu/index.php/support/contact-technical-support>